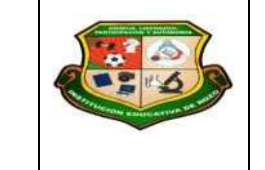

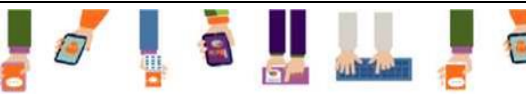

REPÚBLICA DE COLOMBIA SECRETARÍA DE EDUCACIÓN MUNICIPAL DE PALMIRA "INSTITUCIÓN EDUCATIVA "DE ROZO" Aprobada por Resolución N° 0835 del 20 de FEBRERO de 2.017

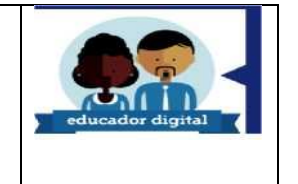

#### Guía de inicio rápido

**Microsof**

¿Es nuevo en PowerPoint 2016? Use esta guía para aprender los conceptos básicos.

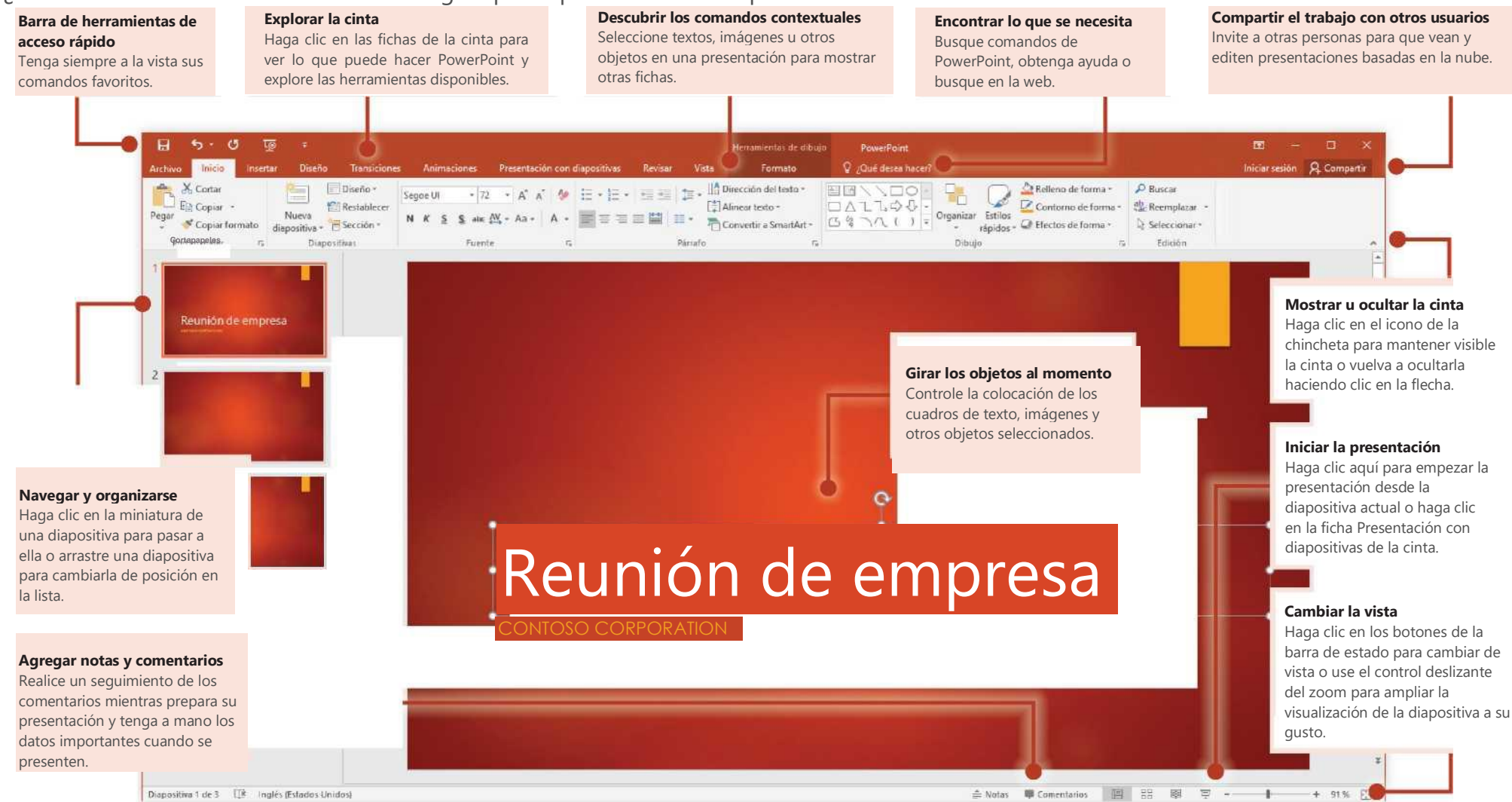

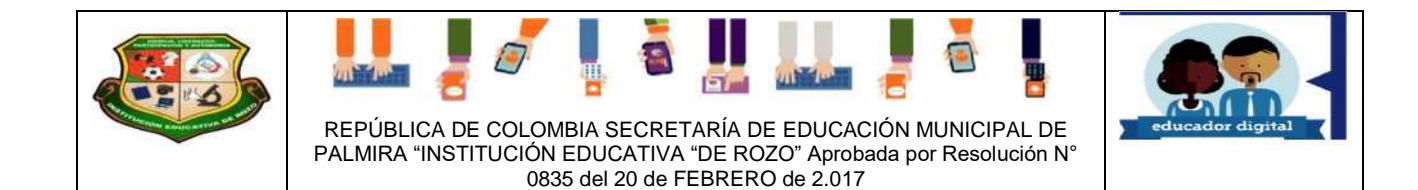

#### Crear algo

Empiece a trabajar con una **presentación en blanco** o ahorre tiempo seleccionando y personalizando una plantilla que se ajuste a sus necesidades. Haga clic en **Archivo**  > **Nuevo** y seleccione o busque la plantilla que desee.

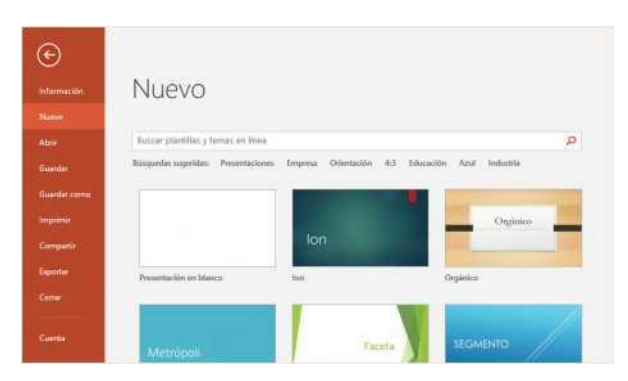

#### Permanecer conectado

¿Necesita trabajar fuera y con dispositivos diferentes? Haga clic en **Archivo** > **Cuenta**  para iniciar sesión y acceder desde cualquier lugar a los archivos que ha usado recientemente en cualquier dispositivo, gracias a la perfecta integración de Office, OneDrive, OneDrive para la Empresa y SharePoint.

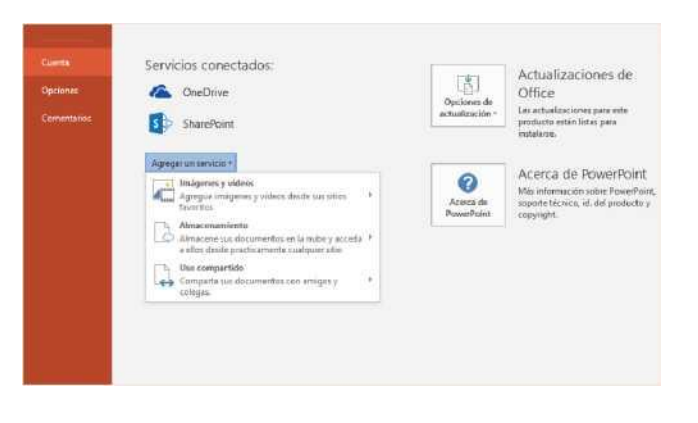

## Buscar archivos recientes

Independientemente de si trabaja solo con archivos almacenados en la unidad de disco duro local de su equipo o alterna varios servicios de nube, si hace clic en **Archivo** > **Abrir** podrá ver las presentaciones usadas recientemente y todos los archivos que haya anclado a la lista.

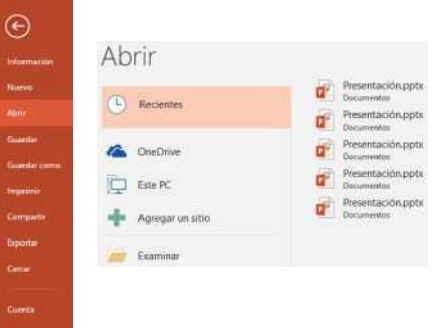

## Compartir el trabajo con otros usuarios

Para invitar a otros usuarios a ver o editar sus presentaciones en la nube, haga clic en el botón **Compartir** situado en la esquina superior derecha de la ventana de la aplicación. En el panel **Compartir** que se abre puede obtener un vínculo para compartir o enviar invitaciones a las personas que seleccione.

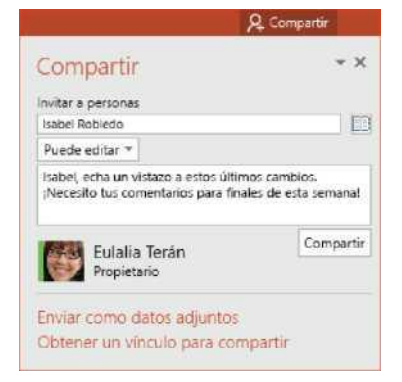

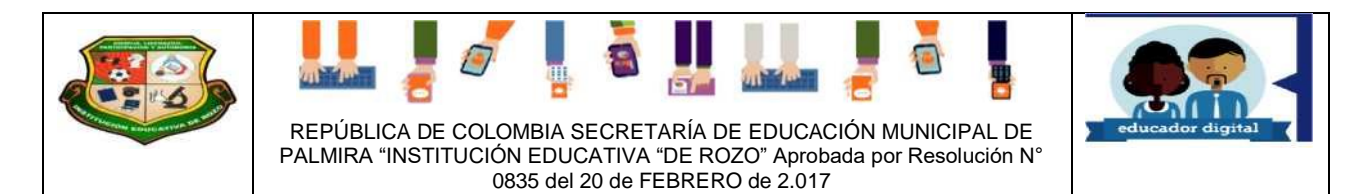

#### Inspirarse mientras trabaja

¿No tiene tiempo o no está inspirado? Deje que PowerPoint cree excelentes diapositivas en función del contenido que haya agregado. Inserte o pegue una imagen en la diapositiva actual y haga clic en su diseño preferido en el panel de tareas **Ideas de diseño**.

# Ideas de diseño - x

Breve introducción a la historia de Wall Street

## Dar formato a las formas con precisión

Dé formato a imágenes, formas u objetos seleccionados con precisión con las completas herramientas disponibles en el panel de tareas **Formato de forma**. Para mostrarlo, haga clic en la ficha **Inicio** y en la flecha pequeña situada en la esquina inferior derecha del grupo de la barra de herramientas **Dibujo**.

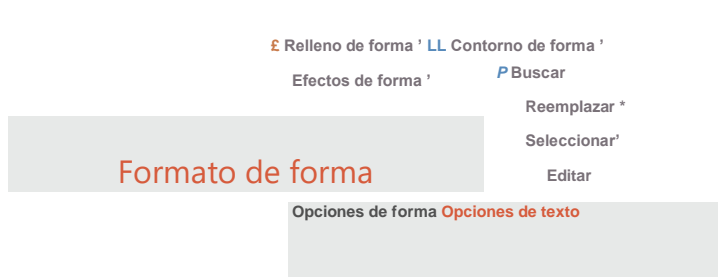

# Transformar imágenes y objetos

PowerPoint 2016 presenta **Transformación**, un nuevo efecto cinemático que crea transiciones animadas suaves al seguir y mover imágenes y otros objetos por varias diapositivas de la presentación.

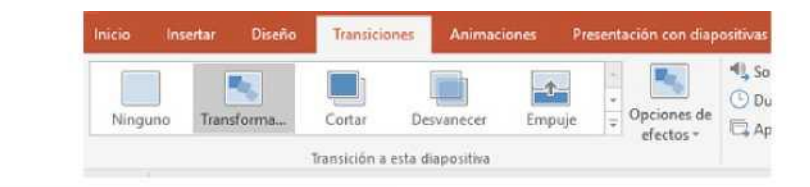

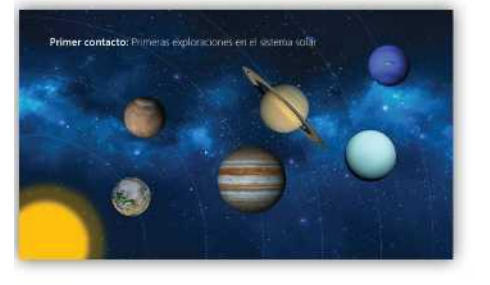

Cree una diapositiva y agregue los textos e imágenes u objetos que desee. Esta primera diapositiva indica la colocación de los objetos al inicio de la transición.

A continuación, haga clic con el botón derecho en la miniatura de la diapositiva y haga clic en Duplicar diapositiva.

En la diapositiva copiada, mueva y cambie el tamaño de cualquiera de los textos, imágenes u objetos a su qusto. Por ejemplo, puede hacer que un elemento destaque aumentando su tamaño o puede alinear cosas y agregar descripciones. Esta segunda diapositiva indica la colocación de los objetos al final de la transición.

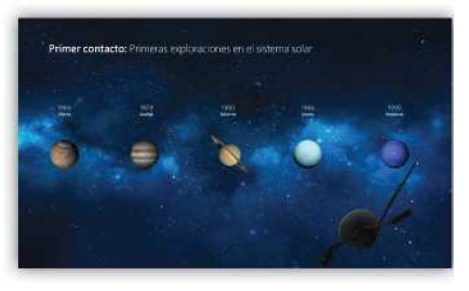

Para aplicar el efecto, seleccione ambas miniaturas de las diapositivas, haga clic en la ficha de cinta **Transiciones** y en **Transformación**. PowerPoint realiza un seguimiento de los objetos encontrados en ambas diapositivas y anima el tamaño y la posición al visualizar el efecto.

Para obtener una vista previa del efecto, haga clic en **Vista previa** en la ficha de cinta **Transiciones**. Si desea personalizar el efecto, haga clic en el botón **Opciones de efecto** de la ficha **Transiciones**.

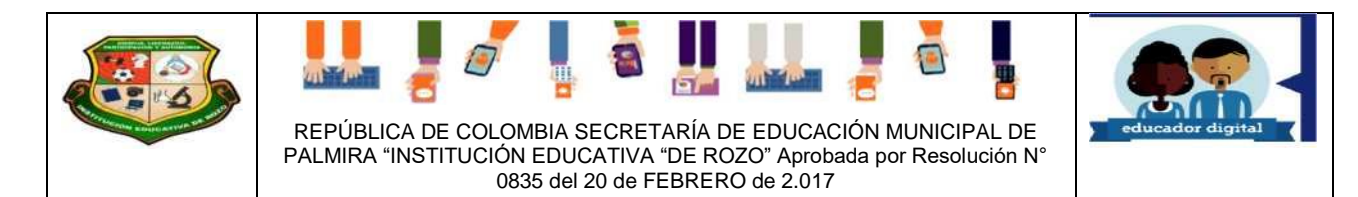

#### Encontrar lo que se necesita

Escriba una palabra clave o una frase en el cuadro de búsqueda **¿Qué desea hacer?**  de la cinta para encontrar rápidamente las características y comandos de PowerPoint que está buscando, leer el contenido de **ayuda** u obtener más información en línea.

# Buscar información relevante

Gracias a **Búsqueda inteligente**, PowerPoint busca información relevante en Internet para definir palabras, frases y conceptos. Los resultados de la búsqueda que se muestran en el panel de tareas pueden aportar un contexto útil para las ideas que comparte en las presentaciones.

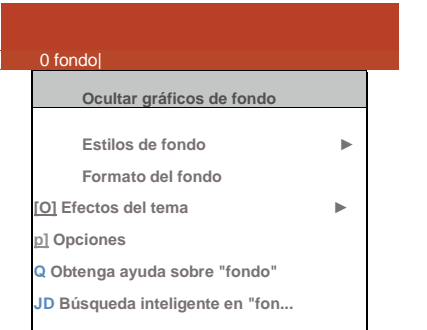

## Obtener otras guías de inicio rápido

PowerPoint 2016 es tan solo una de las nuevas aplicaciones diseñadas de Office 2016. Visite **<http://aka.ms/office-2016-guides>**

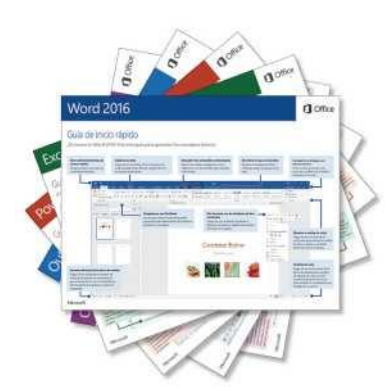

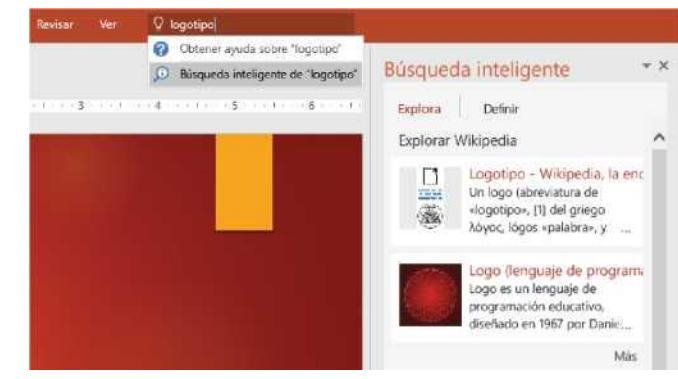

#### Siguientes pasos con PowerPoint

#### **Consultar las novedades de Office 2016**

Explore las características nuevas y mejoradas de PowerPoint 2016 y del resto de las aplicaciones de Office 2016. Visite **<http://aka.ms/office-2016-whatsnew>**

#### **Obtener aprendizaje, tutoriales y vídeos gratuitos sobre Office 2016**

¿Está preparado para profundizar en las capacidades que le puede ofrecer PowerPoint 2016? Visite **<http://aka.ms/office-2016-training>**

#### **Enviarnos comentarios**

¿Le gusta PowerPoint 2016? ¿Tiene alguna idea de mejora que desee compartir con nosotros? En el menú **Archivo**, haga clic en **Comentarios** y siga las indicaciones para enviar sus sugerencias directamente al equipo de producto de PowerPoint. ¡Muchas gracias!